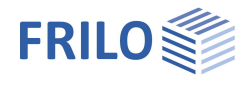

# TEB – Tunnelrahmen

### **Inhaltsverzeichnis**

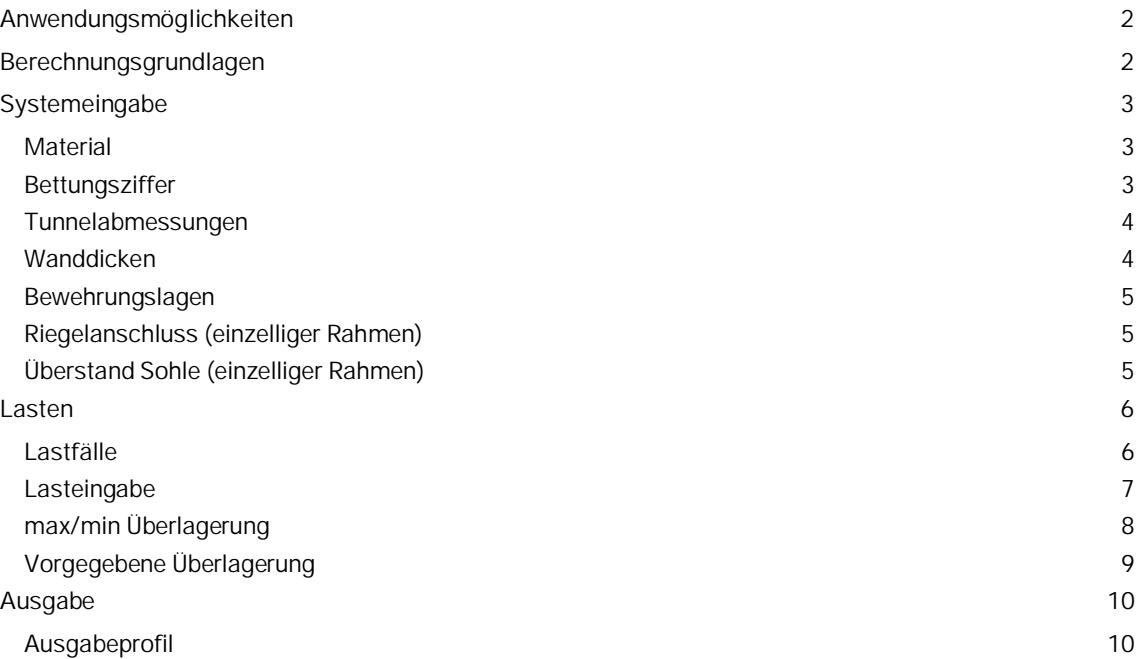

### **Grundlegende Dokumentationen - Übersicht**

Neben den einzelnen Programmhandbüchern (Manuals) finden Sie grundlegende Erläuterungen zur Bedienung der Programme auf unserer Homepage [www.frilo.eu](https://www.frilo.eu/) im Downloadbereich (Handbücher).

*Tipp: Zurück - z.B. nach einem Link auf ein anderes Kapitel/Dokument – geht es im PDF mit der Tastenkombination "ALT" + "Richtungstaste links"*

### **FAQ - Frequently asked questions**

Häufig aufkommende Fragen zu unseren Programmen haben wir auf unserer Homepage im Bereich  $\triangleright$  Service  $\triangleright$  Support  $\triangleright$  [FAQ](https://www.frilo.eu/faq/) beantwortet.

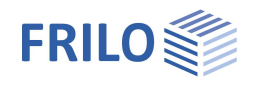

# <span id="page-1-0"></span>**Anwendungsmöglichkeiten**

Mit dem Programm können einzellige und zweizellige Rechteckrahmen mit kontinuierlich gebetteter Sohlplatte berechnet werden.

TEB-1: Für die Sohle kann ein Stich und ein Überstand angegeben werden.

Die Riegeldicke kann in der Mitte größer sein als an den Riegelenden. Der Riegel selbst kann biegesteif oder gelenkig angeschlossen werden oder auch fehlen.

Die Wandstärken von Stiel, Decke und Bodenplatte können unterschiedlich sein. Für System und Belastung wird 1m Breite vorausgesetzt.

Auf Stiele und Riegel sind beliebige Lasten zulässig.

### **Normen**

Die Bemessung kann nach

- **DIN EN 1992**
- **BS FN 1992**
- ÖNORM EN 1992
- **PN EN 1992**
- $F$  FN 1992

geführt werden.

Weiterhin sind auch noch die Normen DIN 1045 / DIN 1045-1 verfügbar

### **Baustoffe**

Je nach gewählter Norm stehen entsprechende Materialien zur Auswahl.

#### **Systembeispielskizzen**

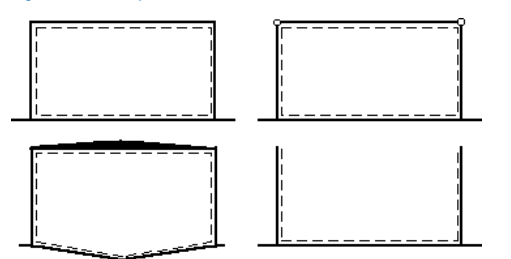

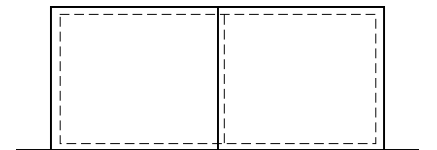

# <span id="page-1-1"></span>**Berechnungsgrundlagen**

Grundlagen des Berechnungsverfahrens sind die Verschiebungsgrößenmethode und das Bettungszifferverfahren. Aus den Systemwerten wird die Steifigkeitsmatrix aufgestellt. Danach werden die Verschiebungen und Verdrehungen der Knoten ermittelt und daraus die Schnittkräfte und Bodenpressungen berechnet. Für die Stabsteifigkeiten wird Zustand I vorausgesetzt. Das statische System ist verschieblich.

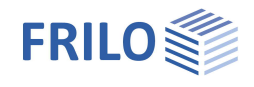

# <span id="page-2-0"></span>**Systemeingabe**

Zunächst wählen Sie die gewünschte Norm in der Hauptauswahl. Anschließend geben Sie die Systemparameter in den Abschnitten

- Material
- Bettungsziffer
- Tunnelabmessungen
- Wanddicken
- Bewehrungslagen
- Riegelanschluss (einzelliger Rahmen)
- Überstand Sohle (einzelliger Rahmen)

ein.

### <span id="page-2-1"></span>**Material**

Wählen Sie die Betongüte und die Betonstahlgüte aus den Auswahllisten. Je nach gewählter Norm stehen entsprechende Materialien zur Auswahl.

## <span id="page-2-2"></span>**Bettungsziffer**

Hier geben Sie die Bettungsziffer vor.

Die Bettungsziffer C [kN/m<sup>3</sup>] ist der allgemeinen Fachliteratur oder einem Bodengutachten zu entnehmen. Sie liegt in der Größenordnung von 10000 kN/m3.

Als Anhaltspunkt für die Bettungsziffer C ergibt sich nach Hahn:

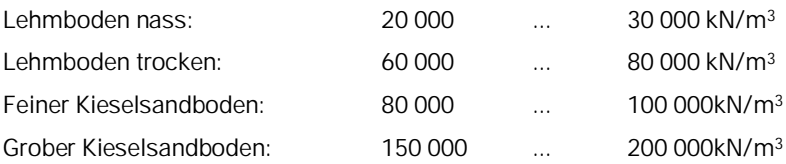

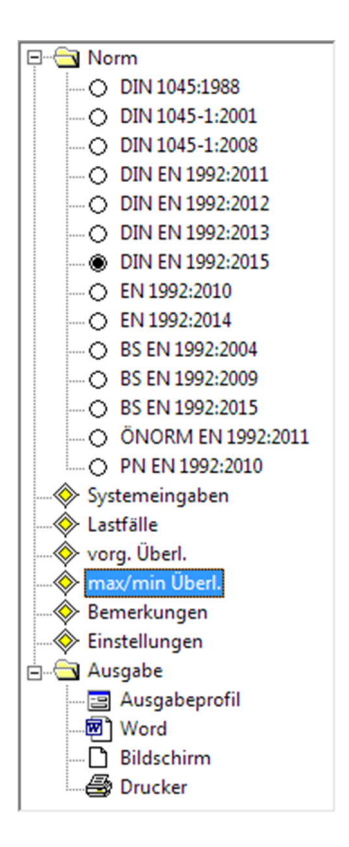

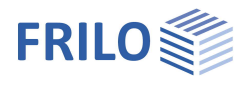

# <span id="page-3-0"></span>**Tunnelabmessungen**

- **L1** Tunnelbreite
- **L2** Tunnelbreite der zweiten Kammer
- **S** Stich; wird in der Mitte bei L/2 angesetzt
- **H1** Tunnelhöhe

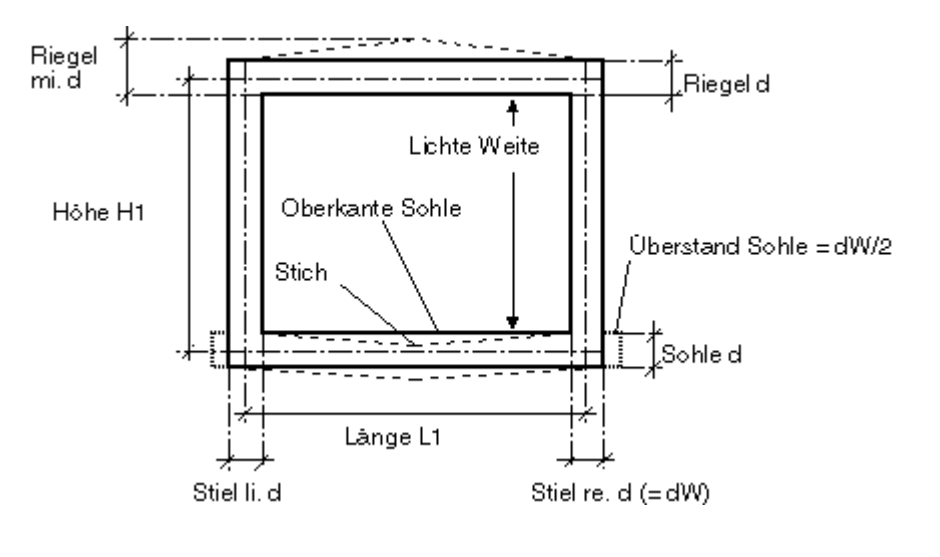

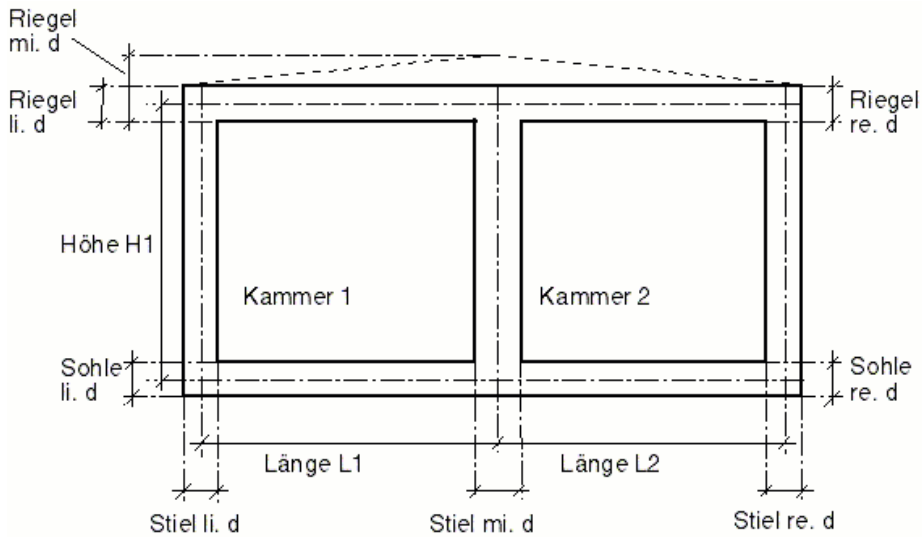

### <span id="page-3-1"></span>**Wanddicken**

Alle Wanddicken werden in cm eingegeben. Die Maße/Bezeichnungen ersehen Sie aus den obigen Grafiken.

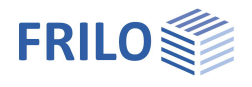

# <span id="page-4-0"></span>**Bewehrungslagen**

### Eingabe der Bewehrungslagen innen/außen.

- d1 Bewehrungslage innen
- d2 Bewehrungslage außen

Die Bewehrungslage muss innen wie außen größer als 1cm sein.

Zweizelliger Rahmen: Über die Option "alle Bewehrungslagen gleich (5cm)" können für alle d1 und d2 die Bewehrungslagen mit 5cm vorgegeben werden.

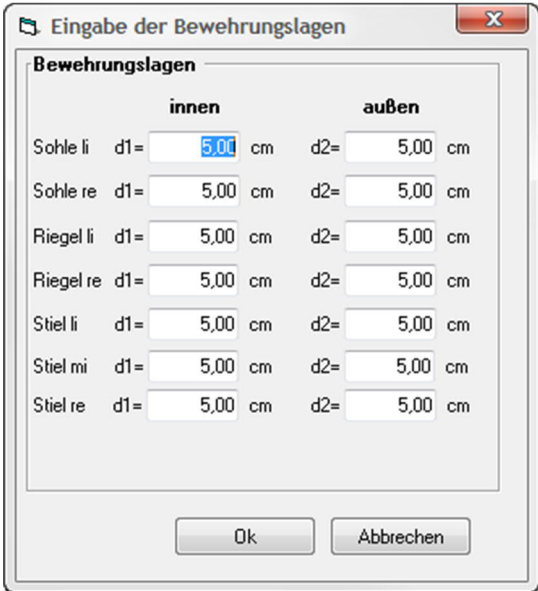

# <span id="page-4-1"></span>**Riegelanschluss (einzelliger Rahmen)**

Wählen Sie die Art des Riegelanschlusses aus der Auswahlliste .

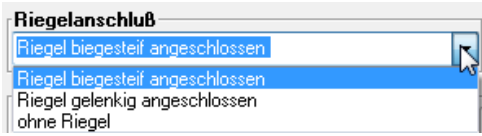

Bei Auswahl von "ohne Riegel" wird das System ohne Riegel (U-förmiges Bauwerk) gerechnet.

# <span id="page-4-2"></span>**Überstand Sohle (einzelliger Rahmen)**

Mit dW/2 wählen Sie einen Überstand mit halber Wandstärke. Wollen Sie den Überstand rechts und links selbst bestimmen, so wählen Sie "Sohlüberstand eingeben" und geben die entsprechenden Maße in den Eingabefeldern ÜLi (Sohlüberstand links), ÜRe (Sohlüberstand rechts) an.

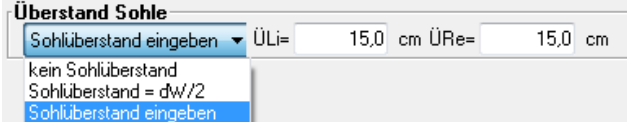

Der Überstand wird bei der Berechnung berücksichtigt, zur Zeit jedoch noch nicht bemessen. Bei Bedarf ist das Moment aus der Differenz der Eckmomente zu bestimmen.

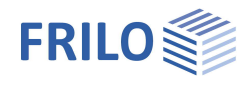

# <span id="page-5-0"></span>**Lasten**

### <span id="page-5-1"></span>**Lastfälle**

Um den Lastfalldialog aufzurufen, Doppelklicken Sie in der Hauptauswahl auf den Eintrag "Lastfälle". Lastfälle

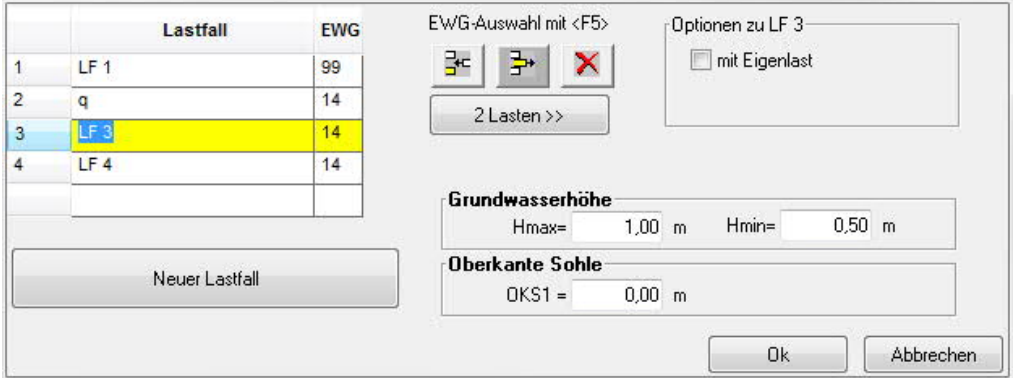

#### **Lastfall auswählen / benennen**

Um Lasten zu einem Lastfall einzugeben, muss dieser zunächst markiert werden. Klicken Sie hierzu in die entsprechende Zeile der Liste "Lastfall" – der Lastfall wird dann optisch hervorgehoben, der Lastfallname erscheint markiert und Sie können bei Bedarf diesen Namen überschreiben.

### **Neuen Lastfall erzeugen**

Klicken Sie auf "Neuer Lastfall", so erscheint ein neuer Lastfall in der Liste. Voraussetzung ist, dass für den vorherigen Lastfall Lasten eingegeben wurden.

### **Eingabe von Lasten**

Zur Eingabe von Lasten für den ausgewählten/markierten Lastfall klicken Sie auf die Schaltfläche "Lasten" – auf dieser Schaltfläche wird zur Übersicht die Anzahl der bereits eingegebenen Lasten angezeigt.

Funktionen der F5-Taste: Im Feld Lastfall wird der Dialog für die Lasteingabe aufgerufen, im Feld EWG wird der Dialog für die Einwirkungsgruppen aufgerufen.

### **EWG - Einwirkungsgruppe**

Klicken Sie in die Spalte EWG und drücken Sie die F5-Taste um im Auswahldialog die Einwirkungsgruppe auszuwählen.

Standardvorgabe: Einwirkungsgruppe 14 (sonstige veränderliche Lasten).

#### **Optionen**

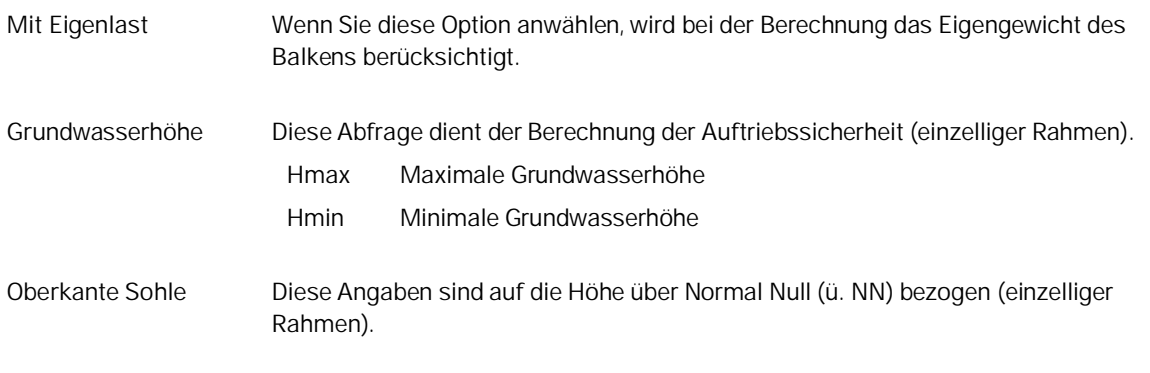

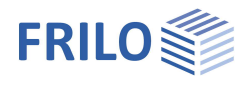

# <span id="page-6-0"></span>**Lasteingabe**

Aufruf: im Dialog [Lastfälle](#page-5-0) auf den Button Lasten >> klicken.

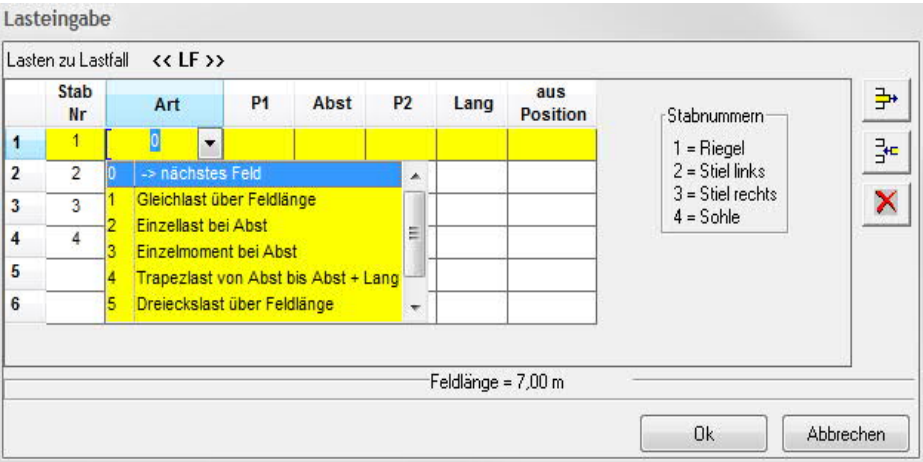

### **Lastarten**

Es kann zwischen 6 verschiedenen Lastarten gewählt werden (Spalte Art).

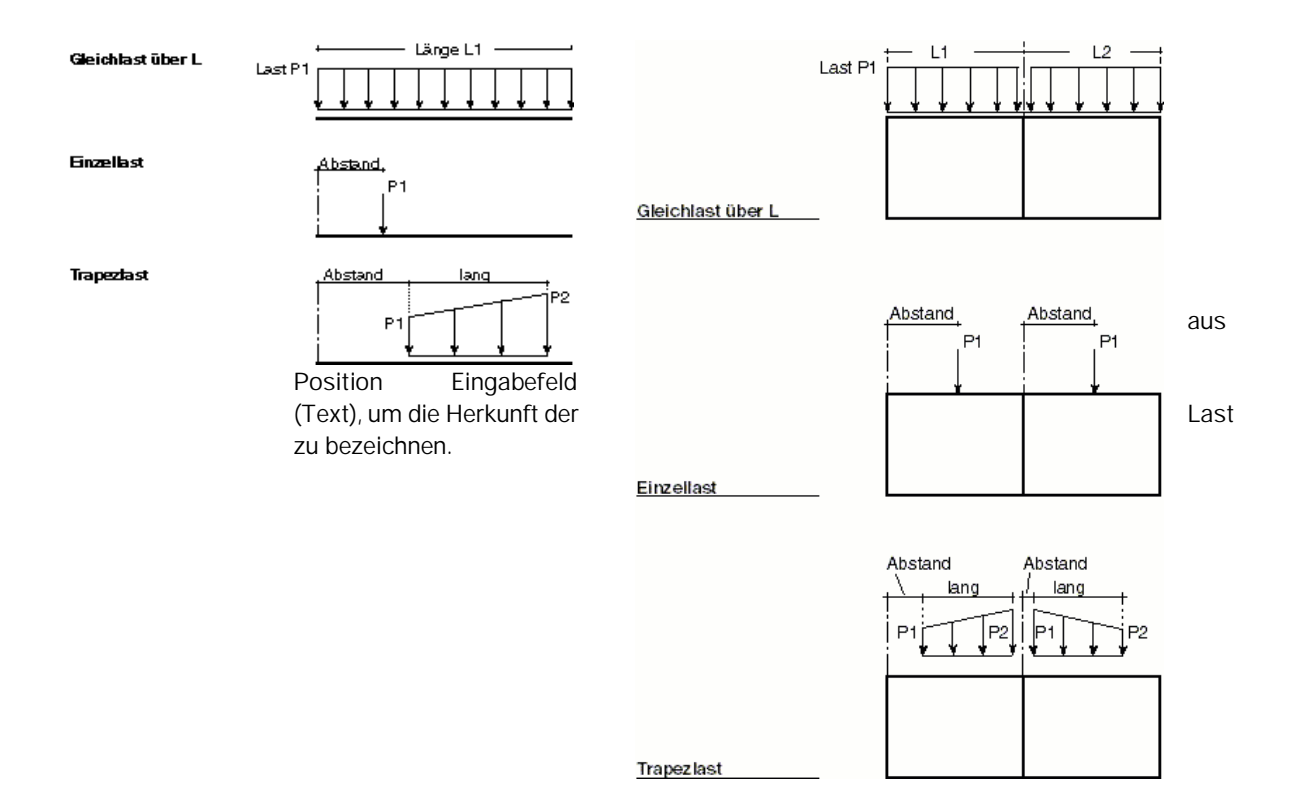

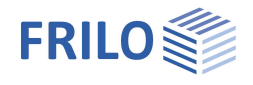

### **Definition Wirkungsrichtung von Lasten**

Lasten auf Stiele sind positiv, wenn sie von außen nach innen wirken. Lasten auf Riegel oder Sohle sind positiv, wenn sie von oben nach unten wirken.

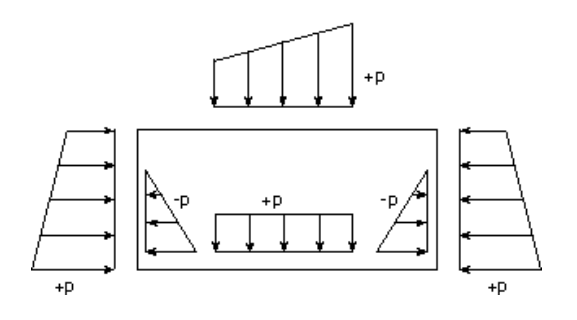

### <span id="page-7-0"></span>**max/min Überlagerung**

Aufruf: Doppelklick auf den Punkt "max/min Überl." in der Hauptauswahl.

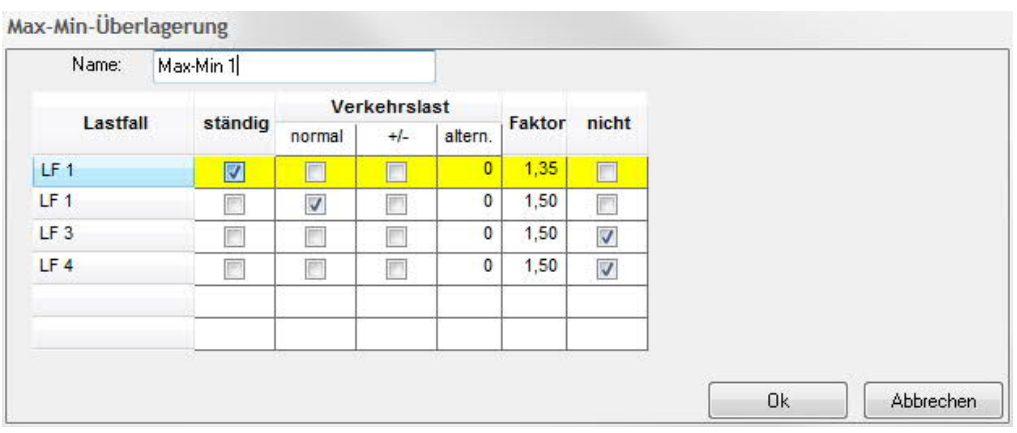

Es kann immer nur eine max/min- Überlagerung gerechnet werden. Durch die Eingabe einer weiteren max/min- Überlagerung wird die vorige überschrieben.

Zunächst geben Sie Ihrer Überlagerung einen Namen. Unter dieser Bezeichnung wird die aktuelle max/min-Überlagerung ausgegeben. Wenn schon eine max/min- Überlagerung definiert wurde, wird deren Name angezeigt.

Die Ergebnisse eines Lastfalls werden in der Überlagerung wie folgt behandelt:

- **ständig** Die Ergebnisse aller Lastfälle, die als "ständig" definiert sind, werden (mit dem jeweiligen Faktor multipliziert) aufsummiert.
- **normal** Der Lastfall wirkt als normale Verkehrslast.

Die Ergebnisse aller Lastfälle, die als "normal" (Verkehrslastfälle) definiert sind, werden (mit dem jeweiligen Faktor multipliziert) aufsummiert, wenn sie die Absolutbeträge der Überlagerungsergebnisse vergrößern.

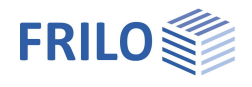

# <span id="page-8-0"></span>**Vorgegebene Überlagerung**

### Aufruf: Doppelklick auf den Punkt "vorg. Überl." in der Hauptauswahl.

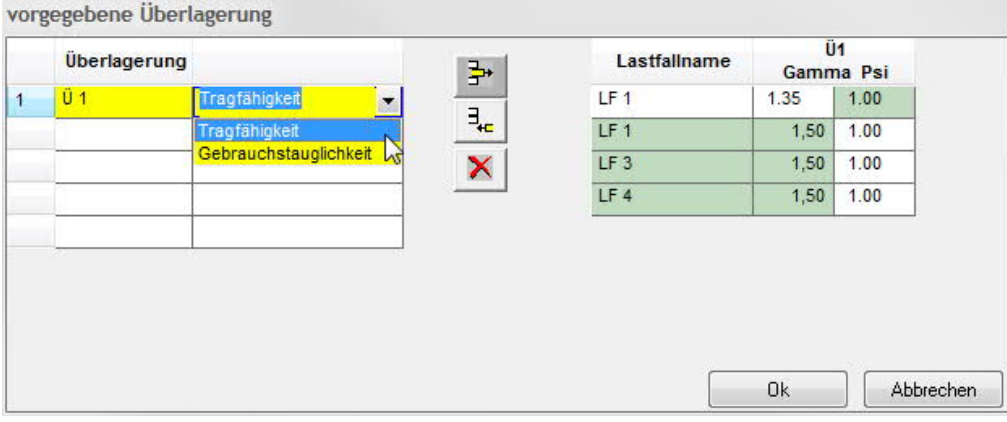

In der linken Tabelle (Überlagerung) kann für jede vorgegebene Überlagerungsvorschrift spezifiziert werden, ob es sich um einen Tragsicherheitsnachweis oder einen Gebrauchsfähigkeitsnachweis handelt.

In der rechten Tabelle werden für jeden Lastfall der Sicherheitsbeiwert Gamma und der Kombinationsbeiwert Psi spezifiziert.

Jeder Lastfall repräsentiert eine Einwirkung. Für eine ständige Einwirkungen können Sie in der Überlagerungsvorschrift zwischen Gamma = 1,35 / 1,0 / 0 wählen. Der Kombinationsbeiwert Psi ist für ständige Lasten unveränderbar auf 1,0 eingestellt.

Für veränderliche Einwirkungen ist der Sicherheitsbeiwert Gamma unveränderbar auf 1,5 gesetzt. Die zugehörigen Kombinationsbeiwerte können auf Psi0; Psi1; Psi2; 1,0 und 0 gesetzt werden. Es können verschiedene vorgegebene Überlagerungen mit unterschiedlichen Faktorenkombinationen beschrieben werden.

Wird in der linken Tabelle für eine Überlagerung "Gebrauchsfähigkeitsnachweis" gewählt, so werden in der rechten Tabelle alle Sicherheits- und Kombinationsbeiwerte der entsprechenden Überlagerung auf 1,0 gesetzt.

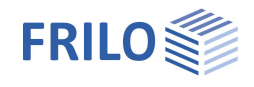

# <span id="page-9-0"></span>**Ausgabe**

Ausgabe der Systemdaten, Ergebnisse und Grafik auf Bildschirm oder Drucker. Über den Punkt Ausgabe in der Hauptauswahl starten Sie den Ausdruck bzw. die Anzeige auf Bildschirm.

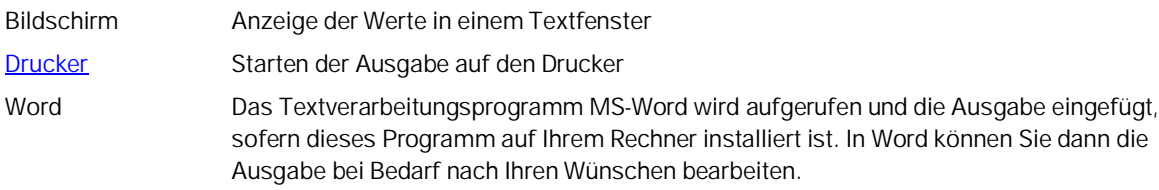

## <span id="page-9-1"></span>**Ausgabeprofil**

Über das Ausgabeprofil legen Sie fest, welche Daten auf den Drucker ausgegeben werden sollen. Auf diese Weise vermeiden Sie unnötig lange Ausgaben.

Ausgabeprofil für Druckerausgabe Systemdaten Systembild Systemdaten Ausgabe Einzellastfälle: Alle/Keiner tabellarisch: Grafik: **Druc M/O/f**  $As$ M  $\overline{\phantom{a}}$  $\mathbb{I}$  $LF<sub>1</sub>$ ý  $LF<sub>1</sub>$ Ü  $LF<sub>3</sub>$  $\overline{J}$ ۷  $15.4$ Ausgabe vorgegebene Überlagerungen: Alle/Keiner tabellarisch: Grafik: **Druc M/Q/f** As  $M$ Ţ ý **n** П **FB** F  $\overline{1}$ Ausgabe max/min-Überlagerung tabellarisch: Grafik: **Druc** M/Q/f As M  $\overline{\phantom{a}}$  $\blacksquare$ r. Ť  $\overline{1}$  $0k$ Abbrechen

*Hinweis: Diese Einstellung hat keine Auswirkungen auf die Bildschirmausgabe.*

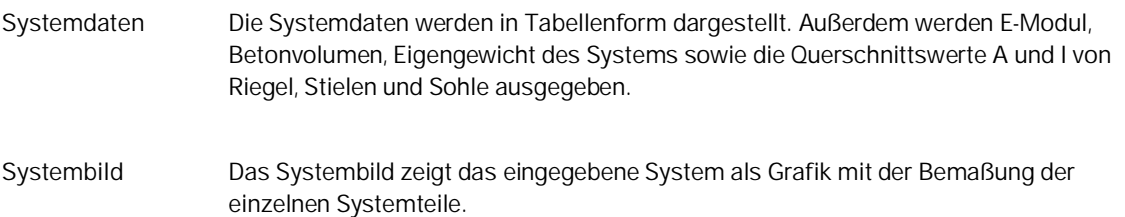

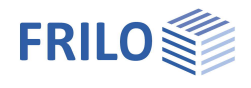

**Lastfälle** Als Ergebnisse der einzelnen Lastfallberechnungen können die Schnittgrößen N, Q, f, As für alle Stäbe an den Knickpunkten der entsprechenden Zustandslinie sowie Verschiebungen der Bodenplatte und die zugehörigen Bodenpressungen ausgegeben werden. Weiterhin können die Biegebemessung (M, N, h, kh, As und As´), die Schubspannungen (Q, Tau0 und Tau) und eine Darstellung der Momentenfläche als Grafik ausgegeben werden. Unter "Grafik:" kann die Ausgabe der Grafiken gesteuert werden.

**vorgegebene Überlagerung** Berechnung und Ausgabe der Überlagerungsergebnisse (Schnittgrößen, Verschiebungen der Bodenplatte und zugehörige Bodenpressungen, Bemessung, Momentengrafik).

### **max/min Überlagerung**

Unter "Grafik:" kann die Ausgabe der entsprechenden Grafik gesteuert werden.

Alle/Keiner Alle bzw. keine Zeile(n) wird für den Druck markiert/demarkiert.